# Catalogue

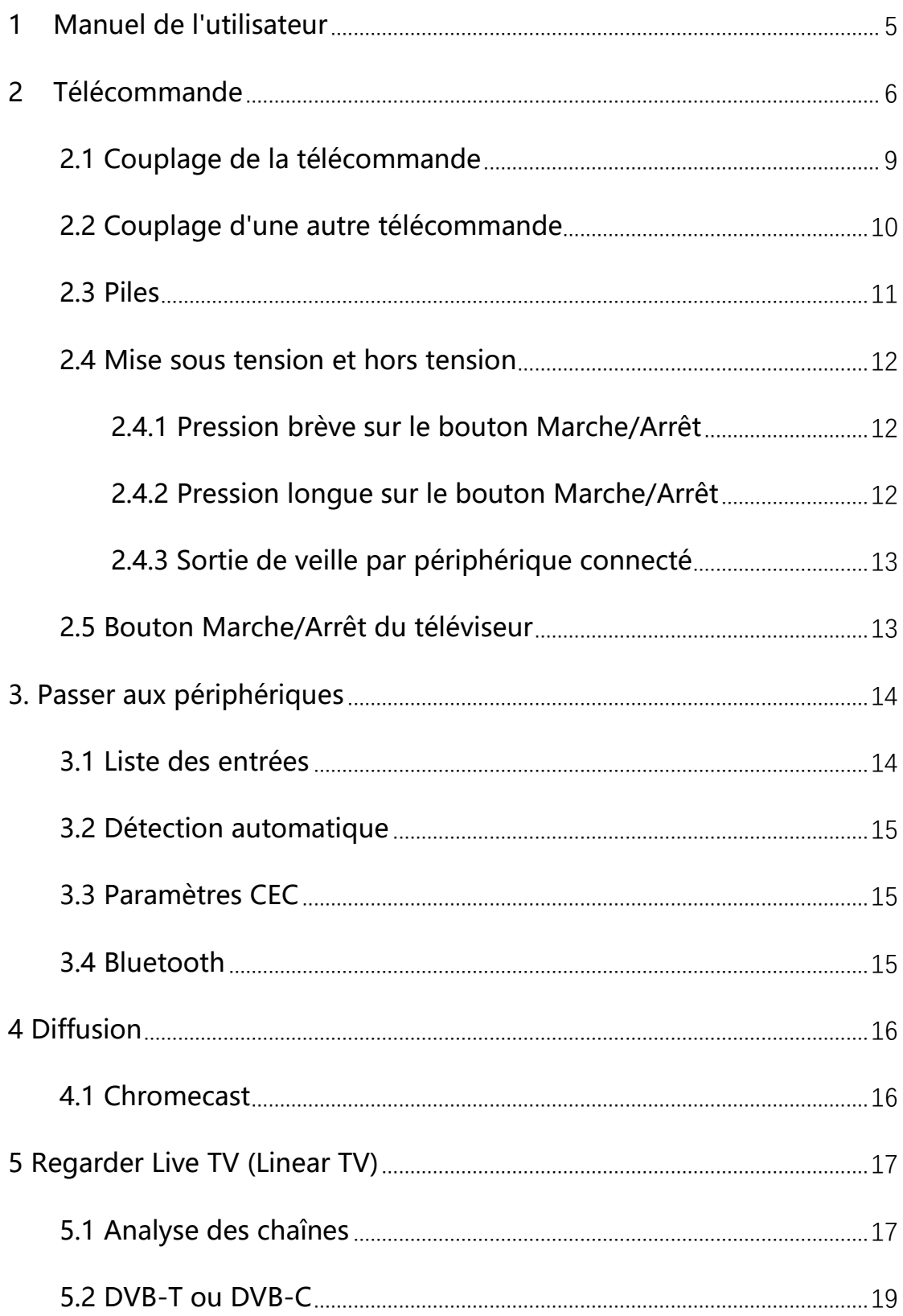

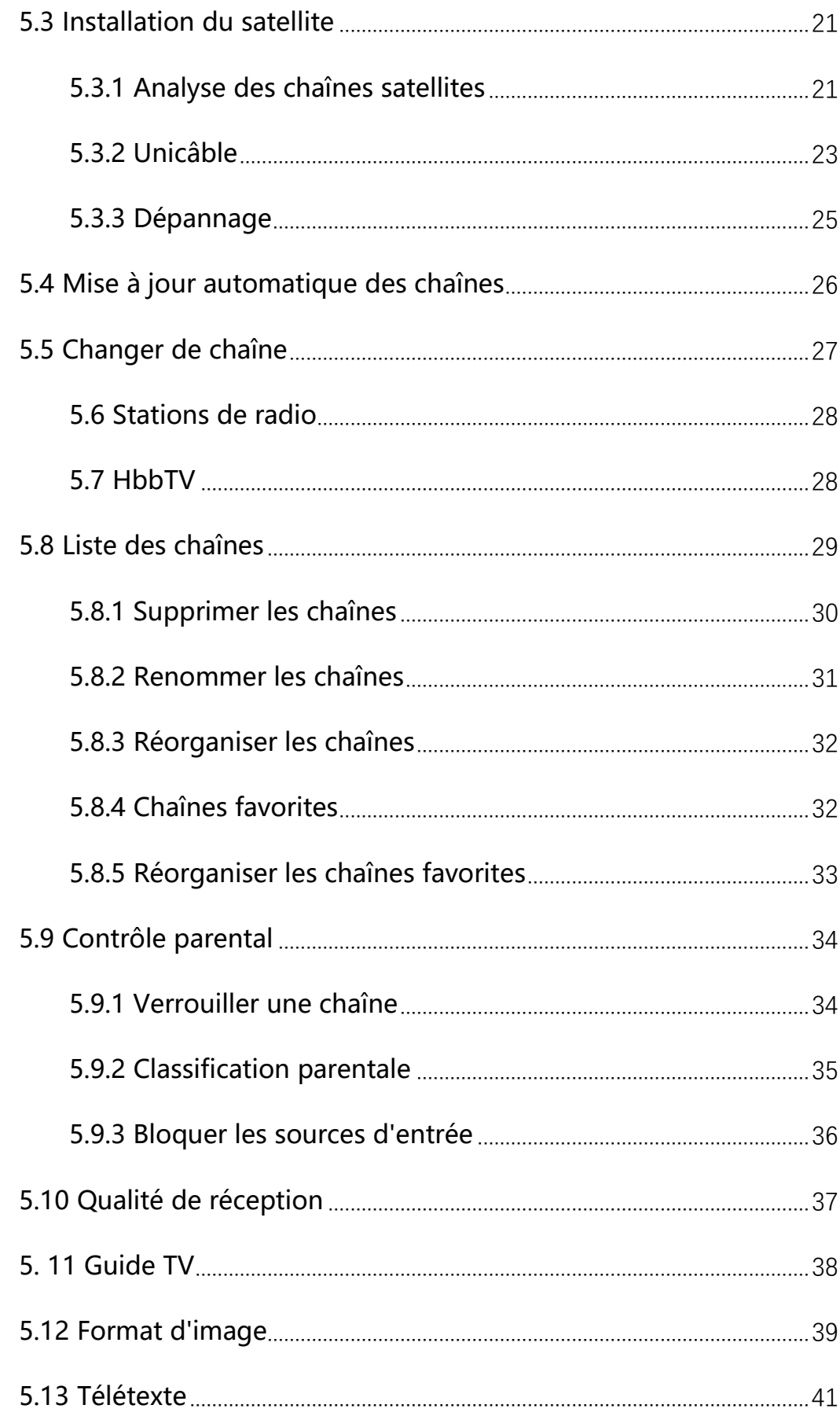

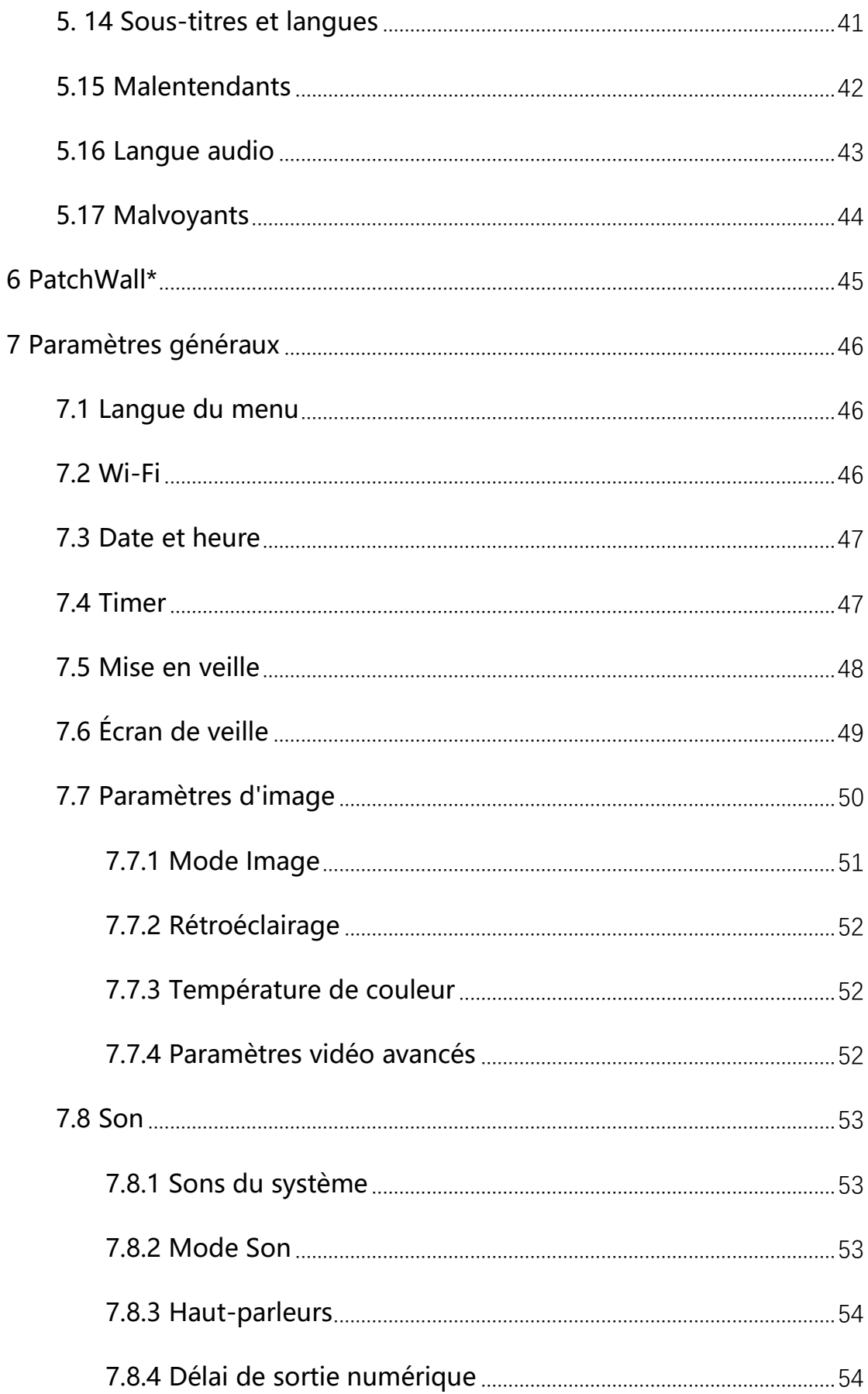

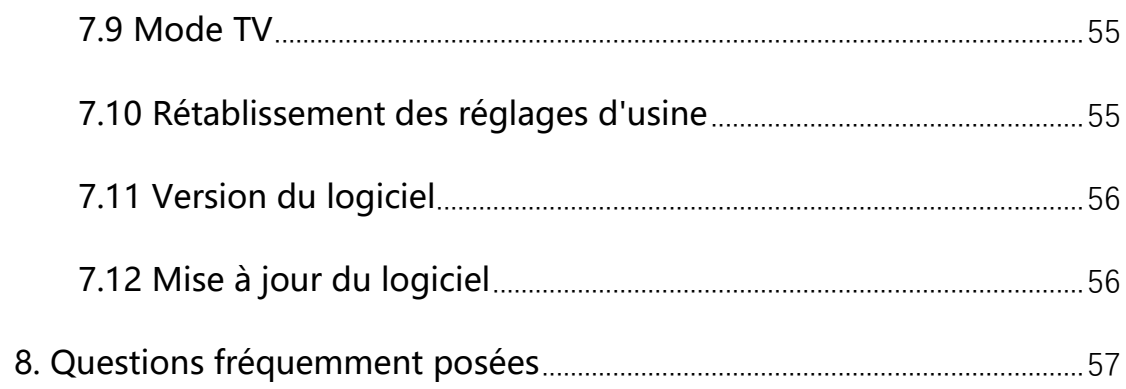

## <span id="page-4-0"></span>**1 Manuel de l'utilisateur**

Pour afficher le Guide d'aide en ligne, votre téléviseur doit être connecté à Internet.

Vous pouvez vérifier quelle version du logiciel du téléviseur est appliquée au manuel de l'utilisateur actuel en consultant le titre dudit manuel.

Remarque :

- Pour utiliser les dernières fonctionnalités décrites dans le manuel de l'utilisateur, vous devrez peut-être mettre à jour le logiciel du téléviseur.
- Les noms des paramètres du manuel de l'utilisateur peuvent différer de ceux affichés sur le téléviseur en fonction de la date de sortie du téléviseur ou de votre modèle/pays/région.
- Les images et illustrations utilisées dans le Guide d'aide peuvent varier en fonction du modèle de votre téléviseur.
- > La conception et les spécifications sont susceptibles d'être modifiées sans préavis.

# <span id="page-5-0"></span>**2 Télécommande**

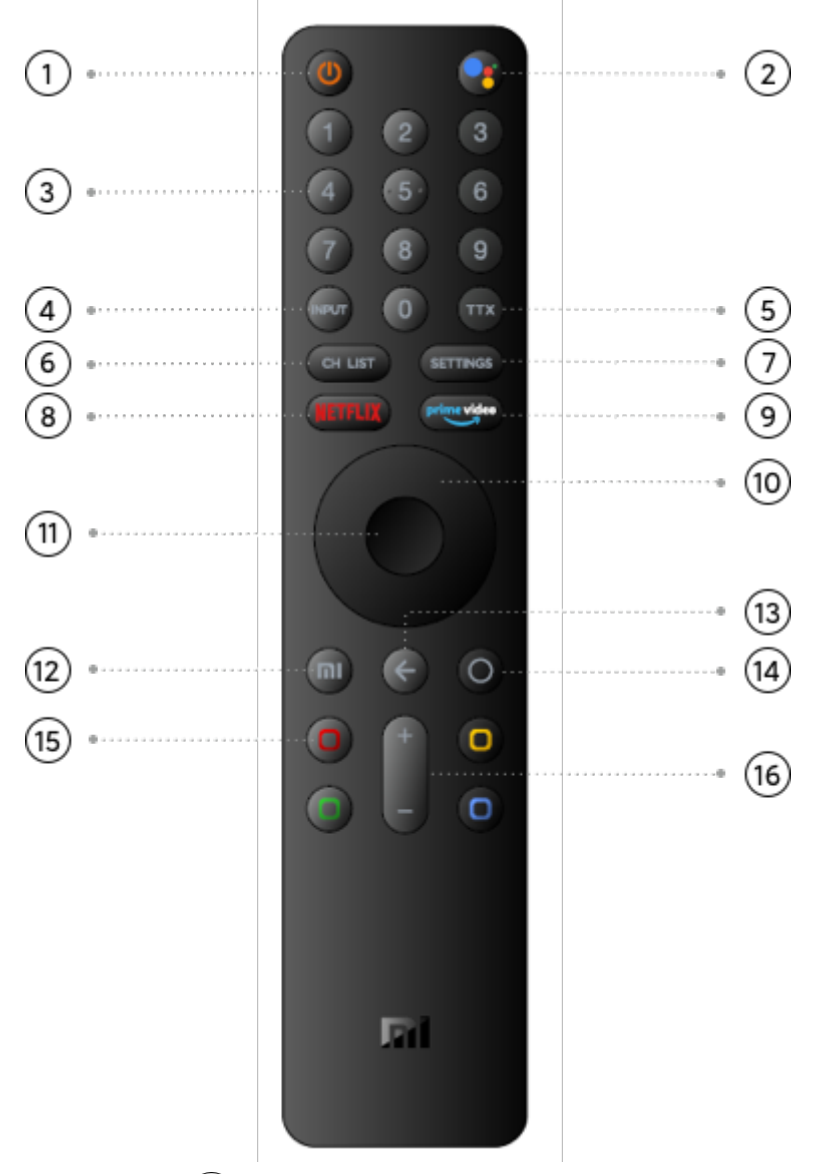

# ①- Marche/Arrêt

Appuyez brièvement pour allumer/éteindre le téléviseur ; appuyez longuement pour mettre hors tension, redémarrer ou éteindre l'écran.

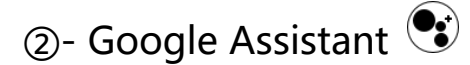

Appuyez brièvement sur ce bouton pour confirmer la sélection en cours de navigation. Vous pouvez mettre en pause/lire la vidéo en cours de lecture, sauf sur les chaînes TV

en direct.

③- Touches numériques

Sélectionnez directement une chaîne TV ou saisissez des

chiffres.

④- Entrée

Affichez ou fermez la liste des connexions.

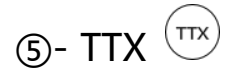

Ouvrez ou fermez le Télétexte.

⑥- CH LIST

Ouvrez ou fermez la liste des chaînes, ou passez à la

télévision lorsque le programme en cours n'est pas en mode

Live TV.

⑦- SETTINGS

Ouvrez le menu Settings.

**8- NETFLIX (NETFLIX)** 

Ouvrez l'application Netflix.

**(9)-** prime video (prime video)

Ouvrez l'application prime video.

⑩- Direction

Naviguez vers le haut, le bas, la gauche ou la droite pour

explorer les contenus. Pendant la lecture, utilisez les touches

gauche/droite pour revenir en arrière/effectuer une avance rapide.

 $(n)$ - OK

Confirmez une sélection.

**(12)**- Accueil PatchWall (clé Mi)  $\overline{m}$ 

Appuyez brièvement pour revenir rapidement à l'écran

d'accueil de PatchWall. \*Le service PatchWall actuel n'est

disponible que pour l'Espagne, la Russie, l'Inde et l'Indonésie.

 $(13)$ - Retour  $\odot$ 

Revenez à la dernière chaîne sélectionnée.

Fermez un menu ou une application.

Revenez au niveau précédent.

 $\widehat{A}$ - Accueil Android TV  $\widehat{\mathbb{O}}$ 

Appuyez brièvement sur cette touche pour revenir

rapidement à l'écran d'accueil Android TV.

Appuyez longuement pour ouvrir le tiroir des applications.

⑮- Boutons de couleur

Sélectionnez les options directement.

⑯- Boutons Volume + et Volume -

Réglez le volume.

Appuyez longuement sur le bouton Volume - pour couper le son rapidement.

Au lieu d'utiliser des signaux infrarouges, cette télécommande utilise la fréquence radio (RF) pour transmettre ses commandes au téléviseur. Avec cette télécommande, vous pouvez envoyer des commandes sans la pointer vers le téléviseur. En outre, vous pouvez utiliser le microphone de votre télécommande pour envoyer des commandes vocales au téléviseur en appuyant sur le bouton  $\left(\bullet_{\bullet}\right)$ 

#### <span id="page-8-0"></span>**2.1 Couplage de la télécommande**

Pour que la télécommande communique avec le téléviseur, le téléviseur et la télécommande doivent être couplés. Une fois le couplage effectué, vous ne pourrez pas utiliser la télécommande pour contrôler un autre téléviseur. Lorsque vous avez démarré l'installation initiale du téléviseur, le téléviseur vous a invité à appuyer simultanément sur  $\left(\mathbf{m}\right)$  et  $\mathbb{O}$ , ce qui a fait que le couplage a été effectué après que vous avez entendu le bip. Lorsque vous éteignez le téléviseur, le couplage est enregistré.

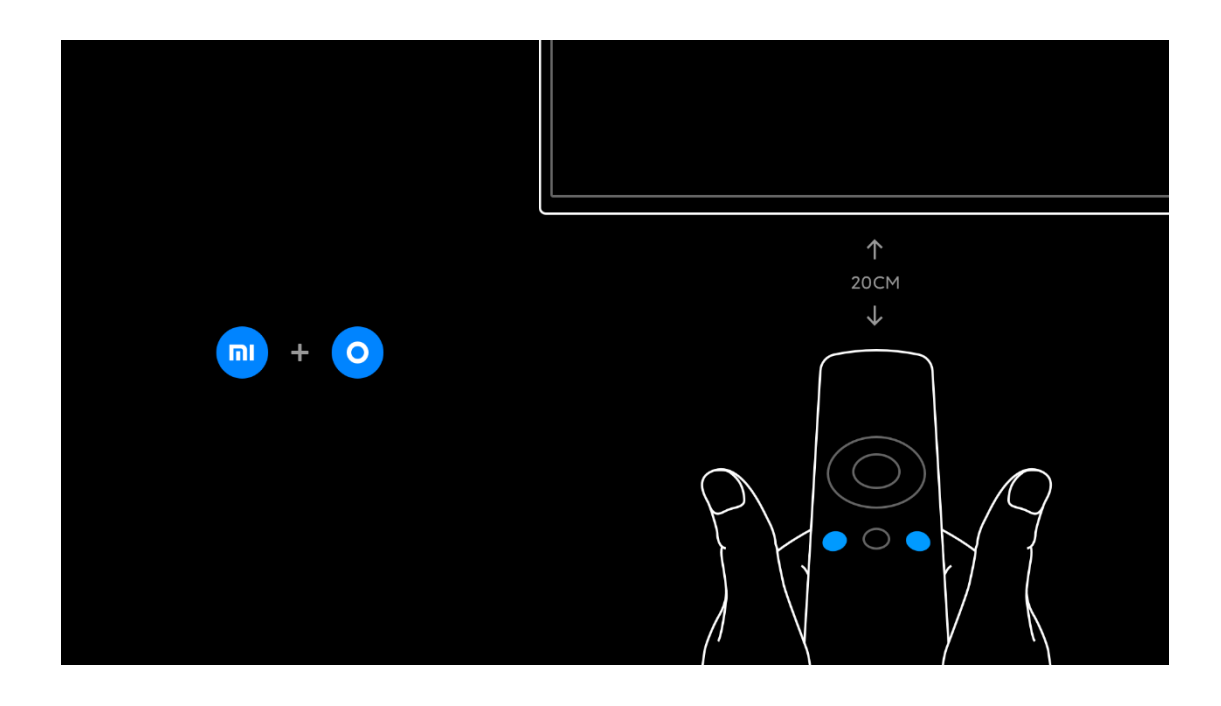

### <span id="page-9-0"></span>**2.2 Couplage d'une autre télécommande**

Vous pouvez coupler une autre télécommande avec ce téléviseur.

La méthode de couplage d'une télécommande est la même pour une télécommande déjà couplée à un autre téléviseur ou pour une télécommande qui n'est pas encore couplée. Pour effectuer le couplage, appuyez simultanément sur les boutons  $\binom{m}{k}$  et  $\binom{m}{k}$  de la télécommande, près du centre de l'écran (à environ 20 cm), et maintenez-les enfoncés jusqu'à ce que vous entendiez un bip indiquant que le couplage a réussi.

### <span id="page-10-0"></span>**2.3 Piles**

Pour remplacer les piles, ouvrez le compartiment situé au dos de la télécommande.

1 - À l'aide d'un cure-dent ou d'un autre petit objet non coupant, appuyez sur le petit bouton de déverrouillage carré pour ouvrir le couvercle.

2 - Remplacez les anciennes piles par 3 piles AAA-LR03 1,5 V. Assurez-vous que les pôles + et - des batteries sont placés correctement.

3 - Replacez le couvercle des piles et appuyez jusqu'à ce qu'il s'enclenche.

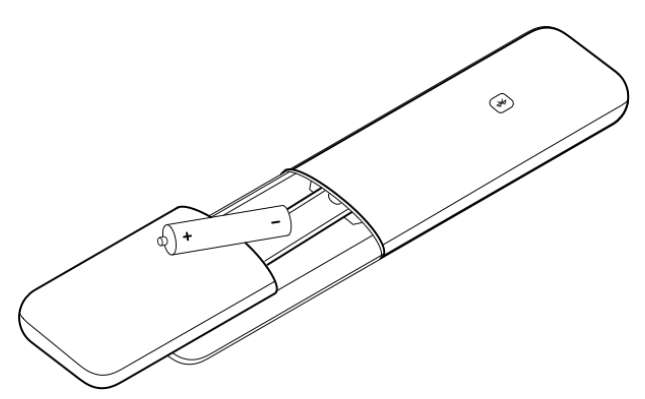

Retirez les piles si vous n'utilisez pas la télécommande pendant une période prolongée. Veuillez mettre les piles au rebut conformément aux directives d'utilisation finale.

### <span id="page-11-0"></span>**2.4 Mise sous tension et hors tension**

Assurez-vous que vous avez branché l'alimentation secteur à l'arrière du téléviseur avant de l'allumer.

### <span id="page-11-1"></span>**2.4.1 Pression brève sur le bouton Marche/Arrêt**

Lorsque le téléviseur est allumé, vous pouvez appuyer brièvement sur le bouton  $\mathbf{\Theta}$  de la télécommande pour le mettre en veille. Le voyant rouge s'allume et clignote, et le téléviseur passe en mode veille après l'arrêt du clignotement. Lorsque le téléviseur est en veille, appuyez brièvement sur le bouton  $\bigcirc$  de la télécommande pour allumer le téléviseur. Vous pouvez également utiliser le bouton situé au milieu en bas de l'écran du téléviseur ou le bouton (NETFLIX) de la télécommande pour allumer le téléviseur.

### <span id="page-11-2"></span>**2.4.2 Pression longue sur le bouton Marche/Arrêt**

Lorsque le téléviseur est allumé, vous pouvez appuyer longuement sur le bouton  $\bigcirc$  de la télécommande pour sélectionner les options suivantes :

[Power off] : éteignez le téléviseur.

[Restart] : redémarrez le téléviseur.

[Screen off] : éteignez l'écran sans éteindre l'appareil. Les sons du téléviseur seront toujours audibles.

### <span id="page-12-0"></span>**2.4.3 Sortie de veille par périphérique connecté**

Lorsque le téléviseur est en veille, vous pouvez le réactiver en allumant un périphérique connecté. À l'inverse, vous pouvez éteindre ce périphérique en mettant votre téléviseur en veille. Le périphérique doit être connecté au téléviseur à l'aide d'un câble HDMI, et tous deux doivent avoir la fonction HDMI CEC activée.

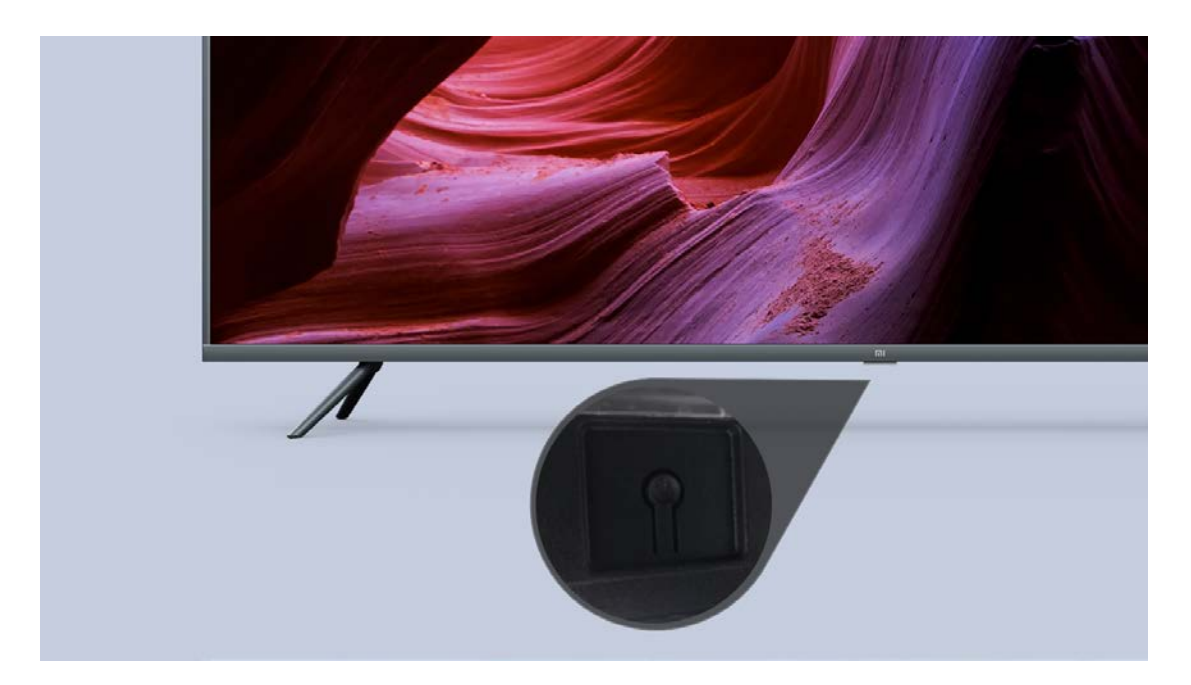

### <span id="page-12-1"></span>**2.5 Bouton Marche/Arrêt du téléviseur**

Ce bouton a la même fonction que le bouton Marche/Arrêt de la télécommande.

# <span id="page-13-0"></span>**3. Passer aux périphériques**

### <span id="page-13-1"></span>**3.1 Liste des entrées**

Dans la liste du menu Entrées, vous trouverez les périphériques connectés au téléviseur et pouvez basculer sur l'un de ces périphériques. Pour ouvrir le menu Entrées, appuyez sur . Pour basculer vers un périphérique connecté, sélectionnez-le à l'aide des flèches HAUT ou BAS ou (NPUT), puis appuyez sur OK. Pour certains périphériques (par exemple, les périphériques HDMI-ARC), assurez-vous qu'ils sont connectés au port HDMI 2, puis activez-les à partir de la liste des entrées. Pour fermer le menu Entrées sans basculer vers un périphérique connecté, appuyez sur le bouton  $\odot$ .

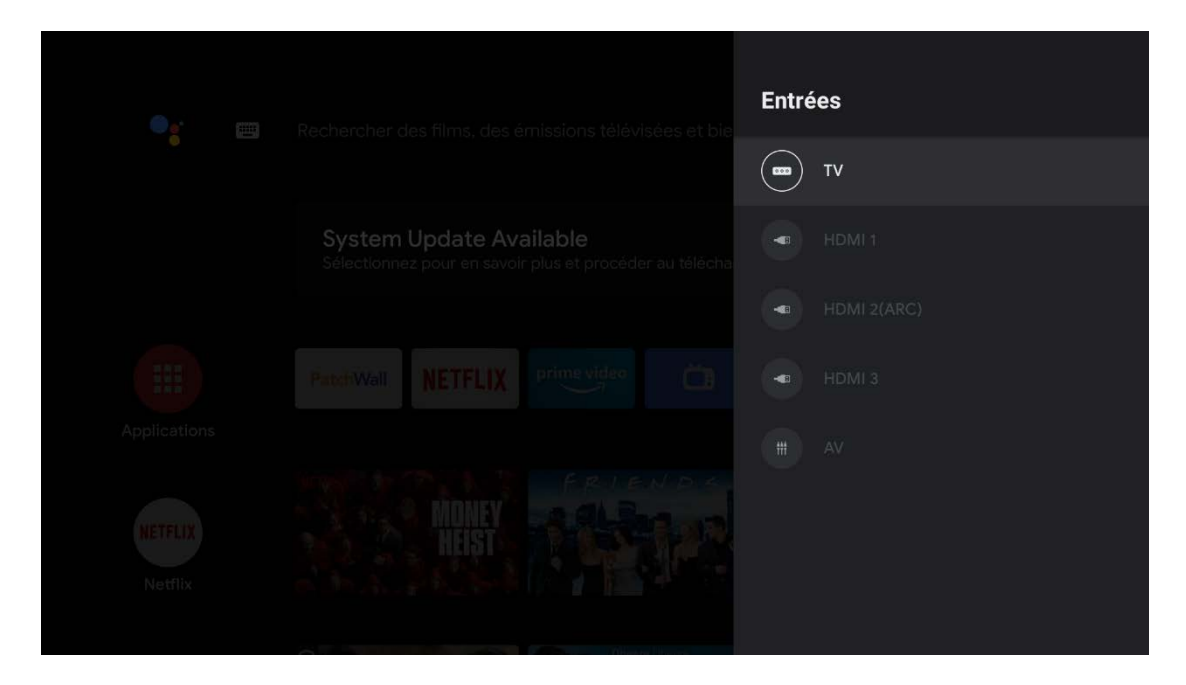

### <span id="page-14-0"></span>**3.2 Détection automatique**

Lorsque vous connectez un nouveau périphérique au téléviseur, le périphérique est détecté automatiquement et s'affiche dans le menu Entrées sous un nom spécifique, et le port connecté est mis en surbrillance.

### <span id="page-14-1"></span>**3.3 Paramètres CEC**

Vous pouvez accéder au menu Settings-Device Preferences-Inputs pour modifier les paramètres des périphériques de commande électronique grand public (CEC).

### <span id="page-14-2"></span>**3.4 Bluetooth**

Le téléviseur prend en charge les périphériques audio Bluetooth, tels que les barres de son, les haut-parleurs ou les systèmes Home Cinema. Pour ajouter un périphérique via Bluetooth, appuyez sur le bouton  $\mathbb O$ , sélectionnez [Remotes&Accessories] et appuyez sur OK, puis sélectionnez [Add accessory].

![](_page_15_Picture_0.jpeg)

# <span id="page-15-0"></span>**4 Diffusion**

### <span id="page-15-1"></span>**4.1 Chromecast**

Diffusez des vidéos à partir de votre téléphone.

- 1) Connectez le téléphone et la Mi TV au même réseau Wi-Fi.
- 2) Ouvrez YouTube, Netflix, Prime Video, Hotstar ou toute application prise en charge et recherchez l'icône Chromecast dans le coin supérieur droit. La lecture de la vidéo démarre sur votre Mi TV.
- 3) Si plusieurs options de diffusion sont disponibles, choisissez le nom de votre Mi TV pour lancer Chromecast.
- 4) Pour arrêter la diffusion sur la Mi TV, vous pouvez toucher l'option « Stop Casting » sur votre téléphone.

### <span id="page-16-0"></span>**5 Regarder Live TV (Linear TV)**

Pour regarder des chaînes en direct, appuyez sur  $\circledcirc$ . sélectionnez [Live TV] et appuyez sur OK. Le téléviseur se règle sur la dernière chaîne de télévision en direct que vous avez regardée. Pour passer à une chaîne d'une liste, appuyez sur le bouton **COH LIST** afin d'afficher la liste des chaînes. Sélectionnez une liste dans la rangée d'onglets. Dans la liste des chaînes, naviguez jusqu'à une chaîne de télévision ou une station de radio. Une fois l'icône mise en surbrillance, appuyez sur OK pour basculer sur la chaîne ou la station. Pour fermer la liste des chaînes sans changer de chaîne, appuyez de nouveau sur  $\odot$  ou sur le bouton CH LIST. Si vous connaissez le numéro de la chaîne, vous pouvez utiliser le pavé numérique de la télécommande. Pour revenir à la chaîne précédemment syntonisée, appuyez sur  $\Theta$ .

### <span id="page-16-1"></span>**5.1 Analyse des chaînes**

Lors du démarrage initial du téléviseur, l'assistant d'installation vous invite à lancer une analyse des chaînes. Vous pouvez rechercher et réinstaller des chaînes sans modifier les autres paramètres du téléviseur à tout moment quand vous utilisez le téléviseur. Vous pouvez également procéder à une installation complète du nouveau téléviseur en réinitialisant les paramètres d'usine.

Si vous savez que le signal de Live TV n'est pas disponible pour votre téléviseur, vous pouvez ignorer la recherche de chaînes en direct.

Pour réinstaller les chaînes uniquement :

1) - Dans le menu HOME, appuyez sur **SETTINGS**, sélectionnez [TV] et appuyez sur OK.

2) - Sélectionnez [Channel scan].

3) - Sélectionnez Antenna (DVB-T) ou Cable (DVB-C) ou

Satellite (DVB-S/S2). La recherche de chaînes peut prendre

quelques minutes. Veuillez suivre les instructions à l'écran.

![](_page_17_Picture_8.jpeg)

Lorsque l'analyse des chaînes est terminée, les chaînes analysées sont mémorisées dans la liste des chaînes [ALL]. Dans la liste des chaînes [ALL], vous pouvez rechercher toutes les chaînes de télévision et stations de radio installées. À côté de la liste [ALL], vous pouvez configurer une liste de [FAVORITES] et afficher vos chaînes préférées.

#### <span id="page-18-0"></span>**5.2 DVB-T ou DVB-C**

Si la réception DVB-T et DVB-C est disponible dans votre pays et si ce téléviseur est prêt à recevoir le signal DVB-T ou DVB-C dans l'environnement où votre téléviseur est installé, vous pouvez sélectionner l'une ou l'autre pendant l'installation des chaînes.

Pour plus de simplicité, vous pouvez sélectionner [Channel Scan] > [Antenna] (DVB-T) ou [Cable] (DVB-C), puis appuyez sur OK. La recherche de la fréquence complète démarre automatiquement, et toutes les chaînes analysées sont conservées dans la liste des chaînes.

Si votre fournisseur DVB-C vous a fourni des valeurs DVB-C spécifiques, l'ID réseau ou la fréquence réseau, saisissez ces valeurs à l'invite correspondante lors de l'installation du téléviseur. Il peut être nécessaire de régler l'analyse

(complète ou rapide) ou de saisir un taux de symboles spécifique dans le menu Settings lors de l'installation. Pour définir une fréquence d'analyse, réglez d'abord le [Scan mode] sur [Advance].

Il peut y avoir des conflits de numéros de chaînes dans certains pays, car différentes chaînes de télévision (diffuseurs) peuvent avoir le même numéro de chaîne. Lors de l'installation, le téléviseur affiche la liste des conflits de numéros de chaînes. Vous devez sélectionner la chaîne que vous souhaitez installer sur un numéro de chaîne en présentant plusieurs.

Si vous pouvez utiliser les signaux DVB-T et DVB-C, l'installation de chaînes d'un système effacera les chaînes d'un autre système puisqu'elles sont partagées avec le même tuner. Cependant, les listes de chaînes satellites sont séparées de la liste des chaînes DVB-T/DVB-C. Vous pouvez donc afficher la liste des chaînes des deux systèmes. Une fois chaque système installé, vous devez configurer le téléviseur dans le système approprié pour afficher les chaînes installées en sélectionnant [Settings] > [TV] > [Tuner mode].

### <span id="page-20-0"></span>**5.3 Installation du satellite**

Outre la réception DVB-T et DVB-C, ce téléviseur est équipé d'un récepteur DVB-S/DVB-S2 satellite intégré. Si vous connectez le téléviseur à une antenne parabolique, vous pouvez recevoir les chaînes satellites numériques. Vous n'avez pas besoin d'un récepteur satellite externe, par exemple de configurer une box.

![](_page_20_Picture_2.jpeg)

Une tête universelle (LNB) capture les signaux d'un satellite et est montée à l'extrémité du pôle sur l'antenne parabolique. Le téléviseur peut recevoir des signaux de 4 têtes universelles différentes.

### <span id="page-20-1"></span>**5.3.1 Analyse des chaînes satellites**

Si l'antenne parabolique est correctement configurée et connectée, vous pouvez installer des chaînes satellites sur le téléviseur. Assurez-vous que votre antenne parabolique est

parfaitement alignée. Pour rechercher les chaînes satellites, suivez les étapes 1 à 5.

- 1) Appuyez sur  $\mathbb{O}$ , sélectionnez [TV] > [Channel scan] et appuyez sur OK.
- 2) Sélectionnez [Advanced options] > [Satellite] et appuyez sur OK.

3) - Sélectionnez le type de connexion [DiSEqC] ou [Single cable] si vous n'avez qu'une antenne parabolique ou si vous utilisez DiSEqC, sélectionnez [DiSEqC]. Si votre téléviseur est situé dans le bâtiment et utilise un câble unique, sélectionnez Câble unique (reportez-vous à la légende suivante pour savoir comment analyser les chaînes avec un câble unique). 4) - Activez les emplacements en fonction du nombre de satellites que vous souhaitez rechercher, par exemple, si vous souhaitez chercher à la fois Astra19.2E et Hotbird 13E, définissez [Satellite-1] et [Satellite-2] sur [On] et définissez les paramètres de chaque satellite sur chaque emplacement. 5) - Pour lancer la recherche, sélectionnez [Start] et appuyez sur OK. Si vous n'avez pas modifié les paramètres par défaut, le téléviseur recherche tous les signaux satellites disponibles. Cette opération peut prendre plusieurs minutes ou une demiheure par satellite.

Si vous disposez d'un abonnement et d'un module d'accès conditionnel CAM CI+ pour les services de télévision payants, sélectionnez Free + scrambled. Si vous n'avez pas d'abonnement aux chaînes ou services de télévision payants, vous pouvez sélectionner l'option Free channels only.

### <span id="page-22-0"></span>**5.3.2 Unicâble**

Suivez ces étapes si le fournisseur mentionne spécifiquement que le satellite utilise un système unicâble.

Un système unicâble peut connecter un ou deux satellites à l'aide d'un seul câble. Pour analyser les chaînes satellites avec un câble unique :

- 1) Appuyez sur le bouton surves du menu d'accueil, puis sélectionnez :
	- [TV] > [Channel scan] > [Advanced options] >[Satellite]
- 2) Sélectionnez [Single cable]
- 3) Sélectionnez l'une des bandes de la liste :

User band1, User band2, User band3, User band4, User

band5, User band6, User band7, User band8.

Si le fournisseur utilise une plage de bandes utilisateur comprise entre bande 0 et bande 8, veuillez ajouter 1 pour correspondre à la numérotation des bandes utilisateur du téléviseur.

Choisissez une bande utilisateur (UB) et appuyez sur OK. 4) - Saisissez la fréquence de bande utilisateur, indiquée par le fournisseur de services par câble (xxxx.xxx MHz). Elle doit se situer dans la plage suivante :

Fréquence minimale : 0950,000

Fréquence maximale : 2150,000

5) Appuyez sur le bouton OK sur l'écran [Next]

6) Choisissez et confirmez l'option correspondante :

[Enable Satellite-1 for one satellite]

[Enable Satellite-2 for second satellite]

7) Appuyez sur OK sur l'écran [Start] pour lancer la recherche satellite

![](_page_23_Picture_8.jpeg)

Une fois l'installation terminée, vous pouvez trouver toutes les chaînes satellites dans la liste All satellite channels. Les

chaînes sont également triées par type dans des listes séparées. Plus de paramètres.

Pour la plupart des satellites, vous n'avez pas besoin de modifier les paramètres liés aux têtes universelles, mais si vous recherchez un satellite spécifique sur la bande C, vous devez définir la tête que vous utilisez pour ce satellite sur la tête de la bande C. Ou, si vous êtes un utilisateur expert, vous aurez peut-être besoin d'un paramètre personnalisé pour les têtes universelles que vous utilisez. Vous avez peut-être perdu la trace des paramètres que vous avez configurés. Pour rétablir les réglages d'usine de l'installation satellite, sélectionnez l'option Reset dans le menu Settings et appuyez sur OK.

#### <span id="page-24-0"></span>**5.3.3 Dépannage**

Le téléviseur ne peut pas installer le satellite que je veux :

- Vérifiez l'orientation de la parabole satellite.
- Vérifiez le réglage de la tête universelle que vous utilisez pour ce satellite.
- Vérifiez le type de connexion dans les paramètres d'installation du satellite.

• Réinitialisez tous les réglages satellite si vous avez perdu la trace de ceux que vous avez modifiés.

La réception d'une chaîne satellite est mauvaise :

- Vérifiez l'orientation de la parabole satellite. Parfois, la réception est mauvaise.
- Vérifiez si la parabole satellite est solidement fixée. Des vents forts peuvent faire pivoter la parabole.
- La neige et la pluie peuvent dégrader la réception.

#### <span id="page-25-0"></span>**5.4 Mise à jour automatique des chaînes**

Si vous recevez des chaînes numériques, vous pouvez configurer le téléviseur pour qu'il mette automatiquement à jour la liste avec les nouvelles chaînes. Une fois par jour, à 5 h du matin, le téléviseur met à jour les chaînes et mémorise les nouvelles chaînes analysées. Les chaînes vides sont supprimées. Il se peut que le voyant du téléviseur s'allume pendant la mise à jour. Le téléviseur doit être en veille pour mettre à jour les chaînes automatiquement. Pour désactiver la mise à jour automatique, appuyez sur le bouton HOME, sélectionnez [TV] et appuyez sur OK.

Sélectionnez l'option [Off] pour la fonctionnalité [Update channels automatically].

Dans certains pays, la mise à jour automatique des chaînes s'effectue pendant que vous regardez la télévision.

#### <span id="page-26-0"></span>**5.5 Changer de chaîne**

Pour regarder des chaînes de télévision, appuyez sur  $\odot$  pour ouvrir le menu Accueil, sélectionnez Live TV et appuyez sur OK. Vous pouvez également appuyer sur le bouton CH LIST pour ouvrir directement Live TV.

Pour changer de chaîne, appuyez sur les touches Haut ou Bas (les touches Haut/Bas ne permettent pas de changer de chaîne lorsque HbbTV est activé). Si vous connaissez le numéro de la chaîne, saisissez-le à l'aide du pavé numérique de la télécommande. Appuyez sur OK après avoir saisi le numéro pour changer de chaîne immédiatement. Pour revenir à la chaîne précédemment syntonisée, appuyez sur  $\Theta$ 

Pendant que vous regardez la télévision, appuyez sur le bouton CH LIST pour afficher la liste des chaînes. Sélectionnez une liste dans la rangée d'onglets.

Dans la liste des chaînes sélectionnée, naviguez jusqu'à une chaîne de télévision ou une station de radio. Une fois l'icône mise en surbrillance, appuyez sur OK pour basculer sur la chaîne ou la station.

#### <span id="page-27-0"></span>**5.6 Stations de radio**

Si la diffusion numérique est disponible, des chaînes radio numériques sont installées pendant l'installation. Basculez vers une station de radio tout comme vous passez à une chaîne de télévision.

#### <span id="page-27-1"></span>**5.7 HbbTV**

HbbTV n'est disponible que sur certaines chaînes de télévision numérique dans certains pays et via certains opérateurs. Pour bénéficier de tous les avantages de HbbTV ou d'autres types de TV interactive (par exemple, MHEG), vous avez besoin d'une connexion Internet haut débit à laquelle raccorder le téléviseur. Vous pouvez bloquer les pages HbbTV d'une chaîne qui propose HbbTV.

### <span id="page-28-0"></span>**5.8 Liste des chaînes**

![](_page_28_Picture_1.jpeg)

Dans les listes des chaînes, vous pouvez trouver toutes les chaînes de télévision et stations de radio installées. À côté de la liste All, qui contient toutes les chaînes et stations installées, vous pouvez configurer une liste de favoris et afficher vos stations de radio installées. Pour passer à une chaîne d'une liste alors que vous regardez une autre chaîne, appuyez sur le bouton **PORI AN POUT AFFICHER 19 ILLET** chaînes. Sélectionnez l'une des listes de chaînes. Dans la liste des chaînes, naviguez jusqu'à une chaîne de télévision ou une station de radio. Une fois l'icône mise en

surbrillance, appuyez sur OK pour basculer sur la chaîne ou la station.

Pour fermer la liste des chaînes sans changer de chaîne,

appuyez de nouveau sur **F**<sup>CH LIST</sup>

Dans la liste de toutes les chaînes, vous pouvez définir n'importe quelle chaîne comme chaîne favorite. Naviguez jusqu'à la chaîne dans la liste et appuyez sur la touche droite. La chaîne est ajoutée à la liste des chaînes favorites.

#### <span id="page-29-0"></span>**5.8.1 Supprimer les chaînes**

Vous pouvez supprimer des chaînes des listes de chaînes.

- 1) Quand vous regardez la télévision en direct, appuyez sur le bouton **SETTINGS**
- 2) Sélectionnez [Channel Edit] et appuyez sur OK.
- 3) Sélectionnez [Remove channel] et appuyez sur OK.
- 4) Sélectionnez la chaîne à renommer et appuyez sur OK.
- 5) Sélectionnez la chaîne à supprimer et appuyez sur OK.
- 6) Orientez la télécommande vers la gauche pour mettre la poubelle en surbrillance, puis appuyez sur OK.

#### <span id="page-30-0"></span>**5.8.2 Renommer les chaînes**

Vous pouvez renommer des chaînes dans n'importe quelle liste de chaînes.

1) - Quand vous regardez la télévision en direct, appuyez sur le bouton **SETTINGS** 

2) - Sélectionnez [Channel Edit] et appuyez sur OK.

3) - Sélectionnez [Rename channel] et appuyez sur OK.

4) - Sélectionnez la chaîne à renommer et appuyez sur OK.

5) - Utilisez les boutons fléchés pour positionner le curseur dans le texte. Appuyez sur [Backspace] pour supprimer un caractère. Sélectionnez Enter pour valider le changement de nom.

Sur le clavier, utilisez les touches fléchées pour mettre un caractère en surbrillance, puis appuyez sur OK pour le saisir. Pour supprimer un caractère, appuyez sur OK une fois sur [Cross]. Pour passer des majuscules aux minuscules ou à un ensemble de caractères spéciaux, appuyez sur [UP] ou [abc123]. Pour fermer le clavier virtuel, mettez la coche en surbrillance et appuyez sur OK.

#### <span id="page-31-0"></span>**5.8.3 Réorganiser les chaînes**

Vous pouvez réorganiser ou repositionner les chaînes dans la liste des chaînes en cours de visionnement.

1) - Quand vous regardez la télévision en direct, appuyez sur le bouton **SETTINGS** 

2) - Sélectionnez [Channel Edit] et appuyez sur OK.

3) - Sélectionnez [Move channels] et appuyez sur OK.

4) - Mettez en surbrillance la chaîne à déplacer et appuyez sur OK.

5) - À l'aide des boutons fléchés, déplacez la chaîne.

6) - Appuyez sur OK pour confirmer la nouvelle position.

### <span id="page-31-1"></span>**5.8.4 Chaînes favorites**

Vous pouvez créer une liste de chaînes favorites contenant uniquement les chaînes que vous souhaitez regarder. Lorsque la liste des chaînes favorites est sélectionnée, vos chaînes favorites s'affichent uniquement lorsque vous changez de chaîne.

- 1) Pendant que vous regardez la télévision, appuyez sur le bouton **CON LIST** pour afficher la liste des chaînes.
- 2) Sélectionnez votre chaîne préférée et mettez-la en surbrillance.

3) - Appuyez sur le bouton droit pour ajouter cette chaîne dans vos favoris.

L'ordre dans lequel les chaînes apparaissent dans la liste des favoris dépend de l'ordre dans lequel vous les ajoutez. Pour supprimer des chaînes de vos favoris,

- 1) Pendant que vous regardez la télévision, appuyez sur le bouton **POLEX BOUT DOUT Afficher la liste des chaînes.**
- 2) Sélectionnez votre chaîne préférée dans la liste et mettez-la en surbrillance.
- 3) Appuyez sur le bouton droit pour retirer cette chaîne de vos favoris.

#### <span id="page-32-0"></span>**5.8.5 Réorganiser les chaînes favorites**

Vous pouvez réorganiser ou repositionner les chaînes dans la liste des chaînes.

1) - Quand vous regardez la télévision en direct, appuyez sur le bouton **SETTINGS** 

- 2) Sélectionnez [Channel Edit] et appuyez sur OK.
- 3) Sélectionnez [Move favorites] et appuyez sur OK.
- 4) Mettez en surbrillance la chaîne à déplacer et appuyez sur OK.
- 5) À l'aide des boutons fléchés, déplacez la chaîne.
- 6) Appuyez sur OK pour confirmer la nouvelle position.

### <span id="page-33-0"></span>**5.9 Contrôle parental**

Pour empêcher les enfants de regarder des chaînes ou des programmes classés par âge, vous pouvez verrouiller ces derniers.

Verrouiller une chaîne

### <span id="page-33-1"></span>**5.9.1 Verrouiller une chaîne**

Vous pouvez verrouiller une chaîne pour empêcher les enfants de la regarder. Pour regarder une chaîne verrouillée, vous devez saisir le code de verrouillage parental. Pour verrouiller une chaîne :

- 1) Appuyez sur le bouton **du menu HOME.**
- 2) Sélectionnez [Device Preferences] et appuyez sur OK.
- 3) Sélectionnez [Parental controls] et appuyez sur OK. Pour ouvrir le menu, vous devez saisir votre code PIN de verrouillage parental à 4 chiffres.\*
- 4) Sélectionnez [Block channels] et appuyez sur OK.
- 5) Dans la liste des chaînes, mettez en surbrillance les chaînes que vous souhaitez bloquer et appuyez sur OK.

Pour déverrouiller une chaîne, sélectionnez la chaîne verrouillée dans la liste des chaînes et appuyez sur OK. \*Pour les utilisateurs résidant en France, Italie, Thaïlande ou [Ukraine,](http://www.baidu.com/link?url=nOq-f5ZNeC02XrGcEWDqfF0DC5xIbhTOIeE12sKbsaK82gG_0x6fWn_kkwcD7a430rmVFZTuwmRVpLJLed_SWnJ-C9STWA3hzqmPKXJqlny) le code PIN de verrouillage parental doit être défini après la mise sous tension initiale du téléviseur. Pour les utilisateurs d'autres régions, le code PIN de verrouillage parental peut être défini après la première utilisation pour accéder au menu [Parental controls].

#### <span id="page-34-0"></span>**5.9.2 Classification parentale**

Certains diffuseurs digitaux attribuent des évaluations à leurs programmes. Lorsque la classification est supérieure ou égale à celle que vous avez définie pour l'âge de votre enfant, le programme est verrouillé. Le téléviseur vous demandera de saisir votre code parental pour déverrouiller le programme. Pour regarder un programme verrouillé, vous devez saisir le code PIN de verrouillage parental. La classification parentale par âge est définie pour toutes les chaînes. Pour définir un seuil d'âge :

- 1) Appuyez sur le bouton **SETTINGS** du menu HOME.
- 2) Sélectionnez [Device Preferences] et appuyez sur OK.

3) - Sélectionnez [Parental controls] et appuyez sur OK. Pour ouvrir le menu, vous devez saisir votre code PIN de verrouillage parental à 4 chiffres.\*

4) - Sélectionnez [Program Restrictions] et appuyez sur OK. 5) - Activez les restrictions du programme en choisissant Activé.

6)- Sélectionnez [Ratings] et appuyez sur OK.

7) - Définissez les évaluations requises pour l'âge de votre enfant.

\*Pour les utilisateurs résidant en France, Italie, Thaïlande ou [Ukraine,](http://www.baidu.com/link?url=nOq-f5ZNeC02XrGcEWDqfF0DC5xIbhTOIeE12sKbsaK82gG_0x6fWn_kkwcD7a430rmVFZTuwmRVpLJLed_SWnJ-C9STWA3hzqmPKXJqlny) le code PIN de verrouillage parental doit être défini après la mise sous tension initiale du téléviseur. Le niveau de classification sera paramétré sur 18 ans. Pour les utilisateurs d'autres régions, le code PIN de verrouillage parental peut être défini après la première utilisation pour accéder au menu [Parental controls].

#### <span id="page-35-0"></span>**5.9.3 Bloquer les sources d'entrée**

Vous pouvez bloquer les sources d'entrée. Pour regarder du contenu provenant d'une source d'entrée verrouillée, vous devez saisir le code PIN de verrouillage parental. Pour bloquer les sources d'entrée :

1) - Appuyez sur le bouton **SETTINGS** du menu HOME.

2) - Sélectionnez [Device Preferences] et appuyez sur OK.

3) - Sélectionnez [Parental controls] et appuyez sur OK. Pour ouvrir le menu, vous devez saisir votre code PIN de verrouillage parental à 4 chiffres.

4)- Sélectionnez [Block input sources] et appuyez sur OK.

5) - Dans la liste des sources, mettez en surbrillance la source à bloquer et appuyez sur OK.

Pour déverrouiller une source, sélectionnez la source verrouillée dans la liste et appuyez sur OK.

### <span id="page-36-0"></span>**5.10 Qualité de réception**

Si vous recevez des chaînes numériques, vous pouvez vérifier la qualité et la puissance du signal d'une chaîne. Si vous disposez de votre propre antenne, vous pouvez la repositionner pour essayer d'améliorer la réception. Pour vérifier la qualité de réception d'une chaîne numérique, sélectionnez la chaîne.

1) - Appuyez sur le bouton  $\left[\frac{SETTINGS}{S} \right]$  pour afficher le menu des paramètres Live TV.

2) - Sélectionnez [More options] et appuyez sur OK.

3) - Sélectionnez [Diagnostics] et appuyez sur OK.

La fréquence numérique, l'intensité du signal et la qualité du signal sont indiquées pour cette chaîne. Si la réception est mauvaise, vous pouvez repositionner votre antenne.

#### <span id="page-37-0"></span>**5. 11 Guide TV**

Le guide TV vous permet d'afficher une liste des rappels actuels et planifiés pour les programmes TV qui vous intéressent. Pour ouvrir le guide TV :

1) - Appuyez sur le bouton  $\left[\frac{SETIMGS}{S} \right]$  pour afficher le menu des paramètres Live TV.

2) - Sélectionnez [GUIDE] et appuyez sur OK.

Les données du guide TV sont enregistrées sur le téléviseur. Vous pouvez passer à un programme en cours à partir du guide TV. Pour sélectionner un programme, utilisez les touches fléchées pour mettre en surbrillance le nom du programme. Naviguez vers la droite pour afficher les programmes planifiés pour plus tard dans la journée. Pour passer au programme (chaîne), sélectionnez-le et appuyez sur **OK** 

Pour afficher les détails du programme sélectionné, appuyez sur le bouton OK de l'événement. Le guide TV peut afficher les programmes planifiés pour les jours à venir (7 jours maximum). Pour afficher le programme de l'un des jours

suivants, appuyez sur le bouton BLEU. Appuyez sur le bouton JAUNE pour revenir au jour précédent.

Vous pouvez définir des rappels qui vous avertissent du début d'un programme avec un message en haut à droite de l'écran.\* Pour définir un rappel, sélectionnez le programme dans le guide TV et appuyez sur le bouton OK, puis sélectionnez [Schedule to play] pour définir le rappel. Le programme est marqué d'une horloge. Pour annuler le rappel, sélectionnez le programme dans le guide TV et appuyez sur le bouton OK, puis sélectionnez [Cancel the schedule].

\*Selon d'où proviennent les informations (données) du guide TV, seules les informations d'événement des chaînes numériques sont affichées. Toutes les chaînes ne proposent pas d'informations sur le guide TV. Dans certaines régions et pour certaines chaînes, il est possible que les informations du guide TV ne soient pas disponibles.

#### <span id="page-38-0"></span>**5.12 Format d'image**

Si des barres noires apparaissent en haut et en bas ou des deux côtés de l'image, vous pouvez régler le format de l'image pour qu'elle remplisse l'écran.

1) - Pendant que vous regardez une chaîne de télévision, appuyez sur **serrings** pour afficher le menu des paramètres Live TV.

2) - Sélectionnez [Picture] dans le menu des paramètres Live TV et appuyez sur OK.

3) - Sélectionnez [Picture Format] et appuyez sur OK.

4) - Sélectionnez les formats suivants en fonction de l'image à l'écran :

• Automatique : agrandit automatiquement l'image pour qu'elle remplisse l'écran. La distorsion de l'image est minime, les sous-titres restent visibles. Ne convient pas à l'entrée PC. Certains formats d'image extrêmes peuvent toujours afficher des barres noires.

• 4:3 : affiche l'image au format 4:3 sans mise à l'échelle.

- 14:9 : affiche l'image au format 14:9 sans mise à l'échelle.
- 16:9 : affiche l'image au format 16:9 sans mise à l'échelle.
- Grand écran : étire l'image au format 16:9.

• Zoom : effectue automatiquement un zoom avant pour remplir l'écran autant que possible sans distorsion. Des barres noires peuvent être visibles. Ne convient pas à l'entrée PC.

#### <span id="page-40-0"></span>**5.13 Télétexte**

Pour ouvrir le télétexte pendant que vous regardez la télévision, appuyez sur le bouton TTX. Pour fermer le télétexte, appuyez de nouveau sur TTX.

### <span id="page-40-1"></span>**5. 14 Sous-titres et langues**

Les chaînes numériques peuvent offrir des sous-titres en plusieurs langues pour un même programme. Vous pouvez définir vos préférences en choisissant une langue de soustitres principale et une langue de sous-titres secondaire. Par défaut, elles sont définies en fonction de la région indiquée dans le premier assistant d'installation. Si des sous-titres sont disponibles dans l'une de ces langues, le téléviseur les affiche une fois les sous-titres activés. Si aucune des langues de sous-titres préférées n'est disponible, vous pouvez sélectionner une autre langue de sous-titres. Pour activer l'affichage des sous-titres et modifier la langue de sous-titres principale ou secondaire :

- 1) Appuyez sur le bouton **SETTINGS** du menu HOME.
- 2) Sélectionnez [TV] et appuyez sur OK.
- 3) Sélectionnez [Subtitles] et appuyez sur OK.

4) - Activez les sous-titres en appuyant sur OK sur [Subtitle Disabled].

5) - Sélectionnez le [Subtitle type] et réglez-le sur [Normal].

6) - Modifiez la langue principale ou secondaire des soustitres numériques si vous le souhaitez.

7) - Appuyez plusieurs fois sur  $\Theta$  si nécessaire pour fermer le menu.

#### <span id="page-41-0"></span>**5.15 Malentendants**

Certaines chaînes de télévision numériques diffusent des pistes audio et des sous-titres spéciaux adaptés aux personnes malentendantes. Lorsque l'option Malentendants est activée, le téléviseur bascule automatiquement sur la piste sonore et les sous-titres adaptés, le cas échéant. Pour activer l'option Malentendants :

- 1) Appuyez sur le bouton **du menu HOME.**
- 2) Sélectionnez [TV] et appuyez sur OK.
- 3) Sélectionnez [Subtitles] et appuyez sur OK.

4) - Sélectionnez le [Subtitle type] et réglez-le sur [Hearing Impaired].

### <span id="page-42-0"></span>**5.16 Langue audio**

Les chaînes de télévision numériques peuvent diffuser des pistes audio dans plusieurs langues parlées pour un programme. Vous pouvez définir vos préférences en choisissant une langue audio principale et une langue audio secondaire. Si l'audio est disponible dans l'une de ces langues, le téléviseur bascule sur cette audio.

1) - Appuyez sur le bouton sETTINGS du menu HOME.

- 2) Sélectionnez [TV] et appuyez sur OK.
- 3) Sélectionnez [Audio] et appuyez sur OK.

5) - Sélectionnez la langue audio principale ou secondaire dans la liste de vos favoris.

6) - Appuyez plusieurs fois sur  $\odot$  si nécessaire pour fermer le menu.

Si la chaîne numérique contient la langue d'origine d'un programme ou d'un film, vous pouvez régler

automatiquement le téléviseur sur cette langue audio. Réglez la langue d'origine sur Activé pour regarder un film dans sa langue d'origine (si la langue d'origine est disponible). Pour définir la langue d'origine :

1) - Appuyez sur le bouton **du menu HOME.** 

2) - Sélectionnez [TV] et appuyez sur OK.

3) - Sélectionnez [Audio] et appuyez sur OK.

5) - Réglez la langue audio principale sur [Original Audio].

6) - Appuyez plusieurs fois sur  $\odot$  si nécessaire pour fermer le menu.

### <span id="page-43-0"></span>**5.17 Malvoyants**

Les chaînes de télévision numériques peuvent diffuser des commentaires audio spéciaux décrivant ce qui se passe à l'écran. Pour les malvoyants, un commentaire de narrateur est ajouté à la piste audio normale. Pour activer le commentaire (si disponible) :

- 1) Appuyez sur le bouton **du menu HOME.**
- 2) Sélectionnez [TV] et appuyez sur OK.
- 3) Sélectionnez [Audio] et appuyez sur OK.
- 5) Sélectionnez [Audio type] et appuyez sur OK.
- 6) Sélectionnez [Visually Impaired] et appuyez sur OK.
- 6) Appuyez plusieurs fois sur  $\odot$  si nécessaire pour fermer le menu.

# <span id="page-44-0"></span>**6 PatchWall\***

![](_page_44_Picture_1.jpeg)

Vous pouvez regarder du contenu en ligne dans PatchWall.

Voici les avantages de PatchWall sur la Mi TV :

- $\Diamond$  Un grand nombre de contenus en ligne.
- $\Diamond$  Des expériences utilisateur fluides.
- $\Diamond$  Des recommandations de haute qualité.
- $\Diamond$  Une recherche universelle sur plusieurs applications et décodeurs.

\*Le service PatchWall actuel n'est disponible que pour l'Espagne, la Russie, l'Inde et l'Indonésie.

# <span id="page-45-0"></span>**7 Paramètres généraux**

### <span id="page-45-1"></span>**7.1 Langue du menu**

Pour modifier la langue des menus et messages du

téléviseur :

- 1) Dans le menu d'accueil, appuyez sur le bouton surmes sélectionnez [Device Preferences] et appuyez sur OK.
- 2) Sélectionnez [language] et appuyez sur OK.
- 3) Sélectionnez la langue souhaitée dans la liste et appuyez sur OK.
- 4) Appuyez sur  $\bigcirc$ , à plusieurs reprises si nécessaire, pour fermer le menu.

### <span id="page-45-2"></span>**7.2 Wi-Fi**

Pour établir la connexion Wi-Fi, veuillez procéder comme suit :

- 1) Dans le menu d'accueil, appuyez sur le bouton surmes.
- 2) Sélectionnez Network & Internet et appuyez sur OK.
- 3) Choisissez votre réseau Wi-Fi et connectez-vous à votre compte.
- 4) Commencez à bénéficier des fonctions connectées.

#### <span id="page-46-0"></span>**7.3 Date et heure**

L'heure est affichée dans le coin supérieur droit de l'écran du menu d'accueil et du guide TV. Dans certains pays, les émissions numériques n'envoient pas d'informations sur le temps universel coordonné (UTC). Le changement d'heure d'été peut être ignoré ou votre téléviseur n'est pas connecté correctement à Internet. Dans ce cas, il se peut que l'heure affichée soit incorrecte. Pour corriger manuellement l'horloge du téléviseur, appuyez sur le bouton sETTINGS du menu d'accueil, sélectionnez [Device Preferences] et appuyez sur OK. Sélectionnez [Date & time] et réglez [Automatic date & time] sur OFF. Vous pouvez alors modifier manuellement le fuseau horaire, la date et l'heure et modifier le format d'affichage de l'heure. Cependant, nous vous recommandons de ne pas modifier manuellement l'heure et la date dans des situations normales.

#### <span id="page-46-1"></span>**7.4 Timer**

Le minuteur vous permet de régler le téléviseur pour qu'il passe automatiquement en mode veille ou en sorte après un certain temps.

Pour régler l'arrêt programmé, appuyez sur le bouton du menu d'accueil, sélectionnez [Timer] et appuyez sur OK. Par défaut, l'arrêt programmé est désactivé. Vous pouvez régler la durée de veille sur 120 minutes, et le téléviseur se mettra automatiquement en veille après la durée spécifiée. Vous pouvez toujours éteindre votre téléviseur plus tôt ou réinitialiser l'heure pendant le compte à rebours. Pour régler le minuteur de mise sous tension automatique, appuyez sur le bouton **d'accueil**, sélectionnez [Timer] et appuyez sur OK. Tout d'abord, réglez le [Power on time type] sur [On], ce qui allumera le téléviseur tous les jours à l'heure spécifiée, ou sur [Once], ce qui n'allumera le téléviseur qu'une seule fois à l'heure spécifiée suivante. Après avoir activé le minuteur de mise sous tension, vous pouvez modifier l'heure spécifiée avec l'option suivante. Le minuteur de mise sous tension ne fonctionne que lorsque le téléviseur est en mode veille. Il ne fonctionne pas en mode de mise hors tension.

#### <span id="page-47-0"></span>**7.5 Mise en veille**

Si vous n'appuyez sur aucune touche de la télécommande pendant 4 heures, le téléviseur s'éteint automatiquement

pour économiser de l'énergie. Si vous utilisez le téléviseur comme moniteur ou un récepteur numérique pour regarder la télévision (décodeur) et que vous n'utilisez pas la télécommande du téléviseur, vous devez désactiver l'arrêt automatique. Pour ce faire :

1) - Appuyez sur le bouton surves du menu d'accueil.

2) - Sélectionnez [Device Preferences] et appuyez sur OK.

3) - Sélectionnez [Power] et appuyez sur OK.

4) - Réglez les paramètres [Idle TV Standby] sur une autre valeur. S'ils sont définis sur [Off], ils ne seront jamais automatiquement désactivés si vous n'appuyez sur aucune touche.

### <span id="page-48-0"></span>**7.6 Écran de veille**

Si vous n'appuyez sur aucune touche de la télécommande pendant un certain temps, le téléviseur affiche un écran de veille. Pour modifier les paramètres par défaut de cet écran : 1) - Appuyez sur le bouton **d'accueil.** 2) - Sélectionnez [Device Preferences] et appuyez sur OK. 3) - Sélectionnez [Screen saver] et appuyez sur OK.

Vous pouvez modifier le type d'économiseur d'écran en sélectionnant [Screen saver] parmi les options suivantes :

- Veille : le téléviseur passe en mode veille une fois écoulé le délai d'inactivité défini.
- Toile de fond : le téléviseur affiche des photos de paysage une fois écoulé le délai d'inactivité défini.
- Couleurs : le téléviseur affiche des bandes de couleur une fois écoulé le délai d'inactivité défini.

Vous pouvez également modifier le délai d'inactivité de l'option [When to start] de 5 minutes à 2 heures. Vous pouvez également sélectionner [Start now] pour lancer immédiatement l'économiseur d'écran et le vérifier.

#### <span id="page-49-0"></span>**7.7 Paramètres d'image**

Dans le menu Image, vous pouvez régler les paramètres d'image individuellement. Pour ouvrir les paramètres d'image, appuyez sur le bouton **d'accueil**, accédez à [Device Preferences] > [Picture]. Lorsque vous regardez une chaîne de télévision ou un contenu provenant d'appareils connectés, vous pouvez appuyer sur le bouton surrings pour ouvrir le menu des

paramètres Live TV. Sélectionnez l'icône d'image pour ouvrir le menu des paramètres d'image.

#### <span id="page-50-0"></span>**7.7.1 Mode Image**

Pour faciliter le réglage de l'image, vous pouvez sélectionner des paramètres prédéfinis avec le mode Picture. Sélectionnez un mode Picture et appuyez sur OK. Vous pouvez facilement passer aux paramètres d'image les plus adaptés pour regarder des films ou des programmes sportifs. En outre, vous pouvez choisir des paramètres d'image spécifiques, tel que Brightness ou le Contrast en mode [Custom]. Le téléviseur mémorise les réglages effectués en mode [Custom].

Pour ajuster le mode Picture, vous pouvez sélectionner le mode dans la liste et appuyer sur OK. Les modes d'image disponibles sont les suivants :

- Standard : réglages d'usine standards.
- Vivid : idéal pour regarder la télévision de jour.\*
- Sport : idéal pour regarder des programmes sportifs.
- Movie : idéal pour regarder des films.

• Custom : vous pouvez régler la luminosité, le contraste, la saturation, le ton ou la netteté en mode personnalisé.

• Game Mode : disponible uniquement pour l'entrée HDMI. Idéal pour les jeux à faible latence.

\*Si le mode TV est réglé sur Store Mode, le mode Picture est réglé sur Vivid à chaque fois que vous allumez le téléviseur, un réglage utilisé en magasin pour promouvoir nos produits.

### <span id="page-51-0"></span>**7.7.2 Rétroéclairage**

Personnalisez le niveau de rétroéclairage.

### <span id="page-51-1"></span>**7.7.3 Température de couleur**

Définissez la couleur sur Standard, Warm (plutôt rouge) ou Cool (plutôt bleu).

### <span id="page-51-2"></span>**7.7.4 Paramètres vidéo avancés**

Vous pouvez régler les paramètres d'image avancés grâce aux options ci-dessous :

• Noise reduction : filtre et réduit le bruit de l'image.

• Adaptive luma control : règle automatiquement la luminosité et le contraste après analyse du signal d'entrée. Cette fonction permet d'enrichir la couleur et la profondeur de l'image.

• Local contrast control : Règle automatiquement le contraste entre les petites zones de la scène.

#### <span id="page-52-0"></span>**7.8 Son**

Dans le menu Sound, vous pouvez régler tous les paramètres audio individuellement. Appuyez sur le bouton surrings du menu d'accueil, puis sélectionnez [Device Preferences] > [Sound].

#### <span id="page-52-1"></span>**7.8.1 Sons du système**

Activez ou désactivez les sons du système lorsque vous transmettez des commandes au téléviseur via la télécommande.

#### <span id="page-52-2"></span>**7.8.2 Mode Son**

Pour faciliter le réglage du son, vous pouvez sélectionner un paramètre prédéfini avec le mode Sound. Pendant que vous regardez la télévision, appuyez sur le bouton surves pour ouvrir le menu des paramètres Live TV et sélectionnez [Sound]. Sélectionnez un mode Son et appuyez sur OK. Grâce aux modes Son, vous pouvez facilement passer aux réglages les plus adaptés pour les contenus riches en parole (les actualités, par exemple) ou pour regarder des films. En outre, vous pouvez régler le niveau audio de la fréquence spécifiée en mode personnalisé. Le téléviseur mémorise les réglages que vous avez effectués. Pour régler le mode Sound, vous

pouvez sélectionner le mode dans la liste et appuyer sur OK. Les modes Sound disponibles sont les suivants :

- Standard : réglages d'usine standards.
- Movie : idéal pour regarder des films.
- News : idéal pour les discours.
- Game : idéal pour jouer.
- Custom : vous pouvez régler le niveau audio à 120 Hz,

500 Hz, 1,5 KHz, 5 KHz ou 10 KHz en mode personnalisé.

### <span id="page-53-0"></span>**7.8.3 Haut-parleurs**

Vous pouvez sélectionner l'endroit où vous souhaitez entendre la piste audio. Sur les haut-parleurs du téléviseur ou sur le périphérique audio connecté comme un amplificateur, le son est diffusé du téléviseur vers le périphérique via S/PDIF.

### <span id="page-53-1"></span>**7.8.4 Délai de sortie numérique**

Si le son et l'image ne sont pas synchronisés lorsque votre téléviseur est connecté à un amplificateur, vous pouvez régler le délai de sortie audio (de 0 ms à 250 ms) jusqu'à ce que vous ayez résolu le problème.

### <span id="page-54-0"></span>**7.9 Mode TV**

Si le téléviseur se trouve dans un magasin, vous pouvez le configurer pour afficher une introduction promotionnelle. Le style d'image est automatiquement réglé sur Vivid. L'arrêt programmé automatique est désactivé. Pour régler le téléviseur sur Store Mode :

- 1) Appuyez sur  $\odot$ , sélectionnez [Settings] et appuyez sur OK.
- 2) Sélectionnez [Device Preferences] > [TV Mode] et appuyez sur OK.
- 3) Sélectionnez [Store Mode] et appuyez sur OK.
- 4) Lisez le message et confirmez la sélection.

### <span id="page-54-1"></span>**7.10 Rétablissement des réglages d'usine**

Cette fonction vous permet de réinitialiser les paramètres d'origine du téléviseur. Pour rétablir les réglages d'usine d'origine :

- 1) Appuyez sur **SETTINGS**, sélectionnez [Device Preferences] et appuyez sur OK.
- 2) Sélectionnez [Reset] et appuyez sur OK.
- 3) Select [Reset] and press OK.

4) - Sélectionnez [Erase everything] et appuyez sur OK. Le processus d'effacement peut prendre plusieurs minutes et redémarrera automatiquement le téléviseur. Une fois l'opération terminée, le téléviseur démarrera avec les paramètres d'usine rétablis. Les paramètres personnalisés seront effacés.

#### <span id="page-55-0"></span>**7.11 Version du logiciel**

Pour afficher la version du logiciel du téléviseur, appuyez sur le bouton **SETTINGS** du menu HOME, sélectionnez [Device Preferences] et appuyez sur OK. Sélectionnez [About] pour afficher les informations sur le logiciel actuel et sur la version.

#### <span id="page-55-1"></span>**7.12 Mise à jour du logiciel**

Si le téléviseur est connecté à Internet, vous pouvez recevoir un message de Xiaomi vous demandant de mettre à jour le logiciel du téléviseur. Vous avez besoin d'une connexion Internet haut débit. Si vous recevez ce message, nous vous recommandons vivement d'installer la mise à jour. Sélectionnez Update. Suivez les instructions à l'écran. Vous pouvez également rechercher vous-même de nouvelles mises à jour. Pour rechercher une mise à jour, accédez au menu d'accueil et appuyez sur le bouton surves, sélectionnez [Device Preferences] > [About] et appuyez sur OK. Sélectionnez [System update] et appuyez sur OK. Suivez les instructions à l'écran. Une fois la mise à jour terminée, le téléviseur s'éteint et se rallume automatiquement. Attendez que le téléviseur se rallume tout seul. Il n'est pas nécessaire d'appuyer sur le bouton Marche/Arrêt du téléviseur.

# <span id="page-56-0"></span>**8. Questions fréquemment posées**